## Recadrer une image dans une dimension précise avec Gimp Thomas Bourdon

Ce document est disponible sous la licence creative commons « Paternité - Partage des Conditions Initiales à l'Identique 3.0 Unported (CC BY-SA 3.0) » (<http://creativecommons.org/licenses/by-sa/3.0/deed.fr>)

Nous allons apprendre à recadrer une image dans une dimension précise pour pouvoir par exemple l'imprimer à la taille souhaitée.

## **1 Sélection de la région**

Dans un premier temps, nous allons sélectionner la région à la dimension souhaitée.

- 1. Choisissez l'"Outil de sélection rectangulaire".
- 2. Dans les options de l'outil, cochez la case "Fixé" et laissez sur "Proportions".
- 3. Il faut ensuite choisir les proportions, par exemple si vous souhaitez une image de 13x10cm, saisissez "13 :10" à la place de "1 :1".
- 4. Sélectionnez la région que vous désirez.
- 5. Toujours dans les options de l'outil, il faut définir la taille exacte souhaitée. Pour cela choisissez d'abord "centimètres" comme unité.
- 6. Ensuite saisissez "13" dans la première case. La seconde case sera automatiquement ajustée.

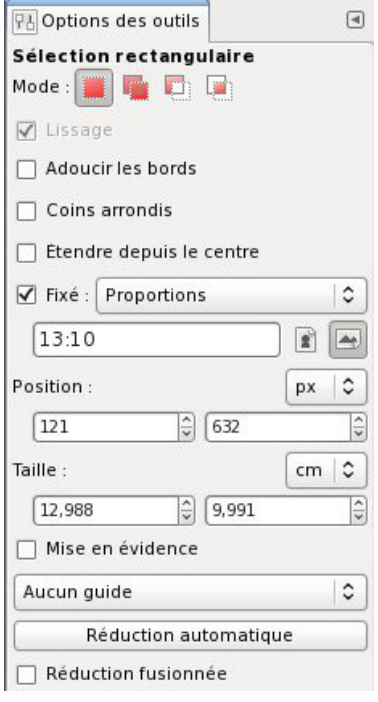

## **2 Modification de l'échelle**

Maintenant que la sélection à la bonne dimension est faite, il est probable que nous ayons besoin de modifier l'échelle de l'image pour avoir exactement la région désirée dans cette dimension.

- 1. Allez dans le menu "Calque" et choisissez "Échelle et taille du calque".
- 2. Modifiez la largeur ou la hauteur.
- 3. Validez en cliquant sur le bouton "Échelle".

Répétez cette opération jusqu'à ce que l'échelle soit correcte.

## **3 Faire le copier/coller**

Il ne reste plus qu'à copier la sélection dans une nouvelle image.

- 1. Allez dans le menu "Édition" et choisissez "Copier".
- 2. Retournez dans le même menu et choisissez "Coller comme nouvelle image".

Il ne reste plus qu'à imprimer ou enregistrer la nouvelle image.